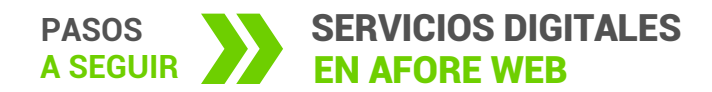

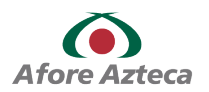

**Afore Web** es una plataforma digital que te permite llevar el control de tu cuenta de ahorro en Afore Azteca en todo momento y desde cualquier dispositivo por medio de *https://www.aforeweb.com.mx/*

En este manual conocerás los procesos para realizar Trámites, Retiros, Consulta de Saldos e Impresión de documentos a través de esta herramienta digital.

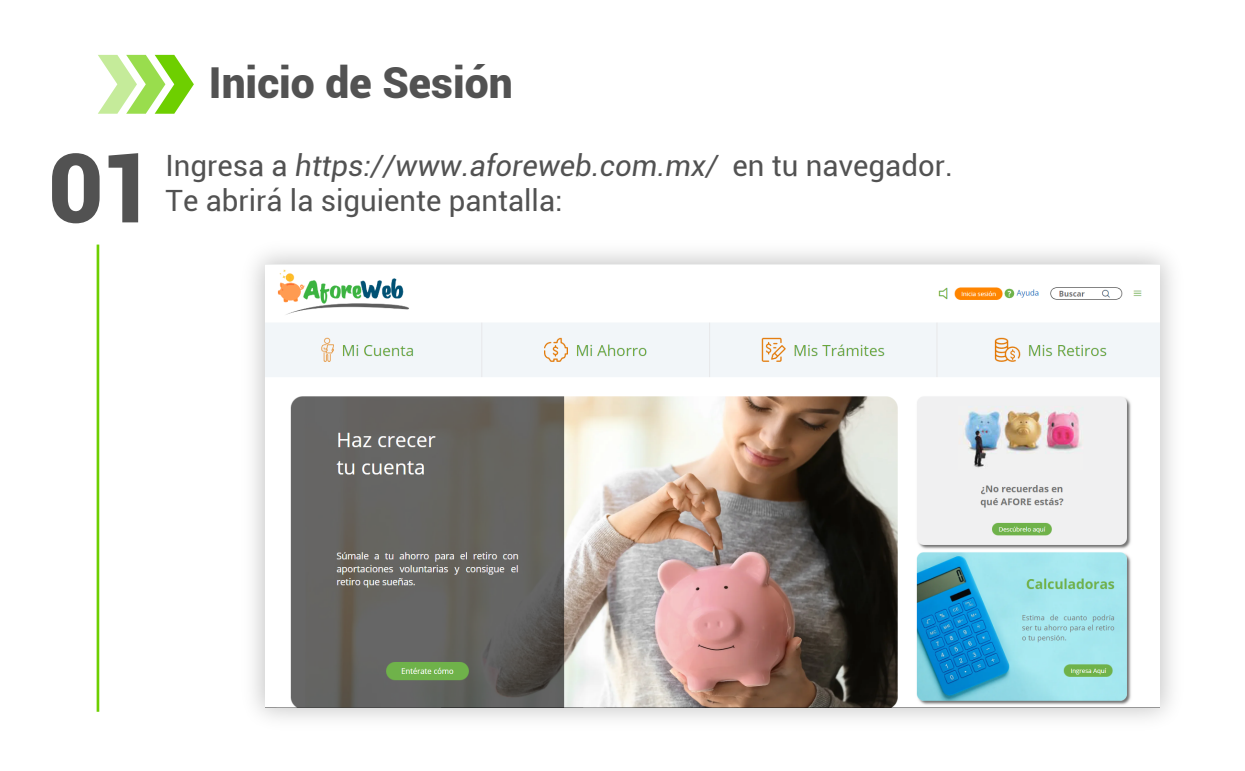

Para que puedas realizar cualquier trámite es necesario que inicies sesión, dando clic en <sup>02</sup>el botón **Inicia sesión** que se encuantra en la parte superior derecha de la pantalla.

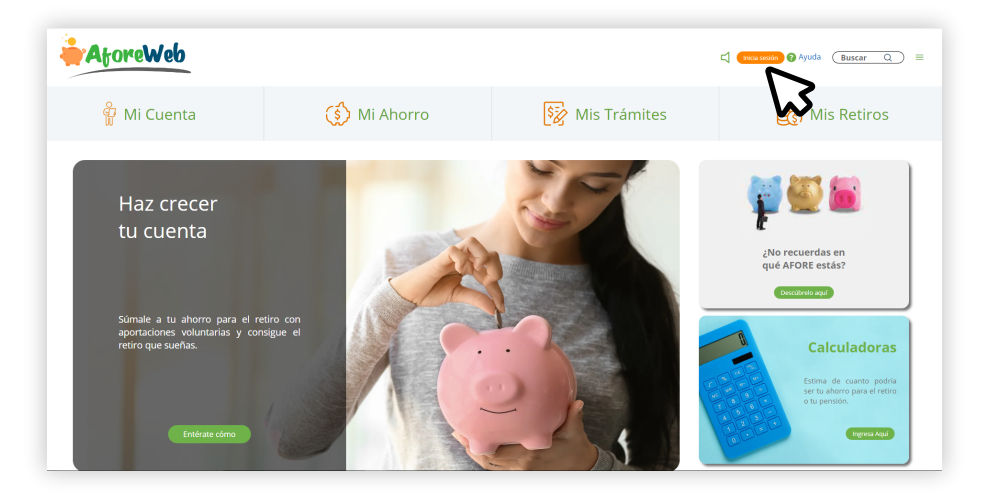

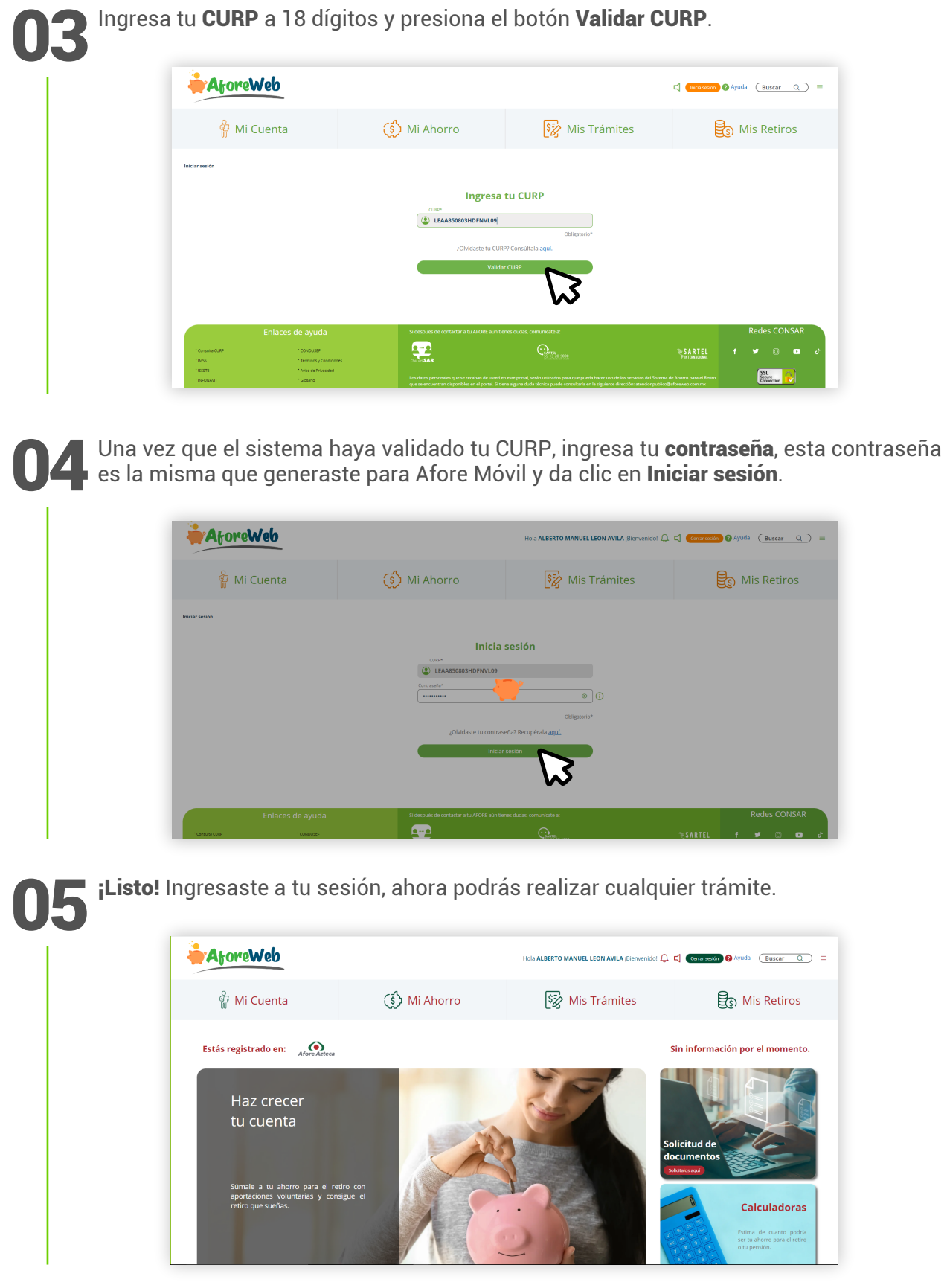

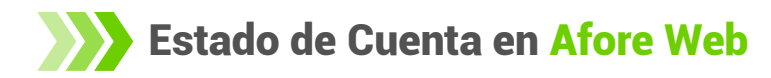

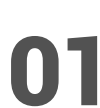

Una vez iniciada la sesión en *https://www.aforeweb.com.mx/* da clic en el botón **Mi Cuenta**.

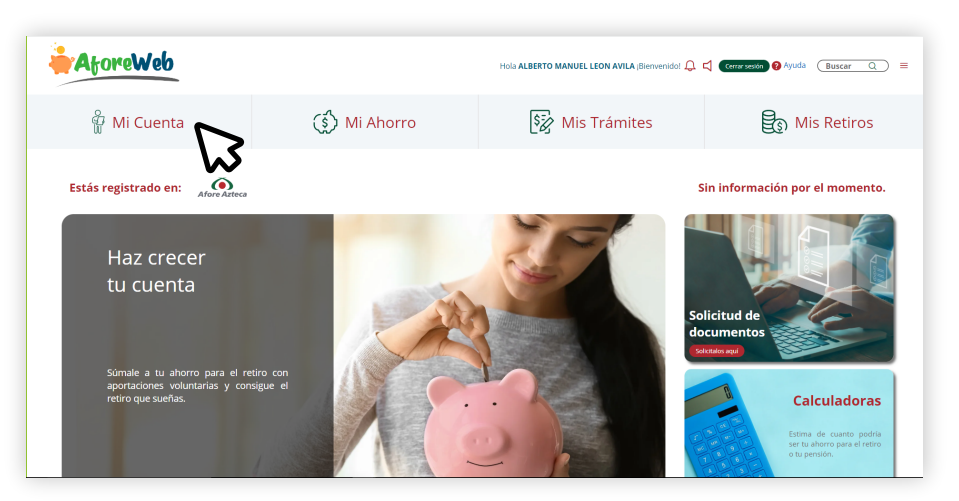

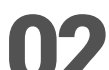

Te aparecerá una pantalla con las siguientes opciones.

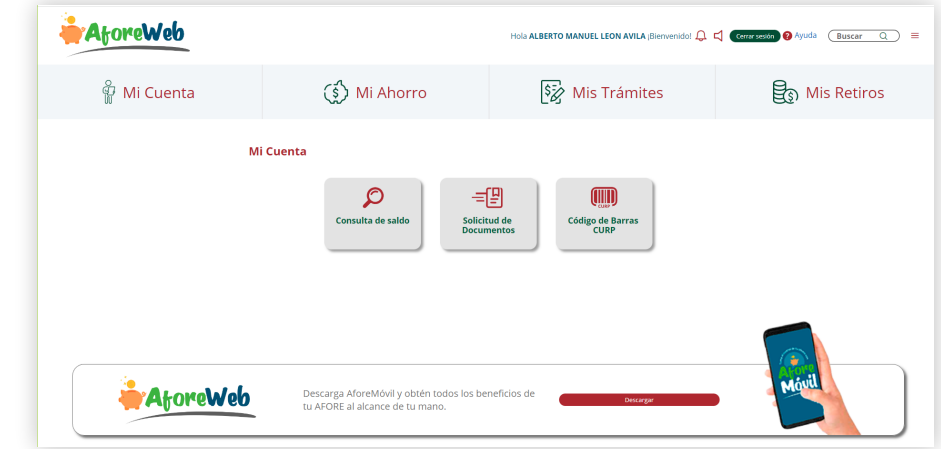

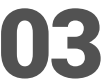

Da clic en Solicitud de documentos.

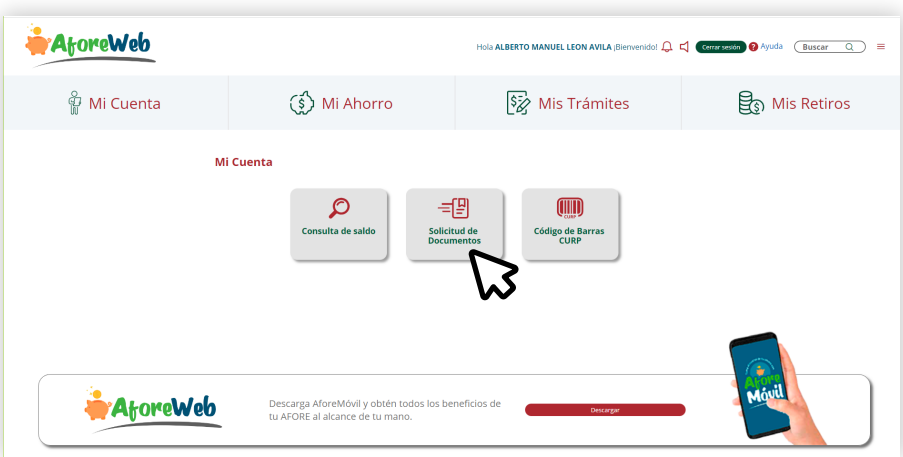

## Selecciona Enviar Estado de Cuenta. 04

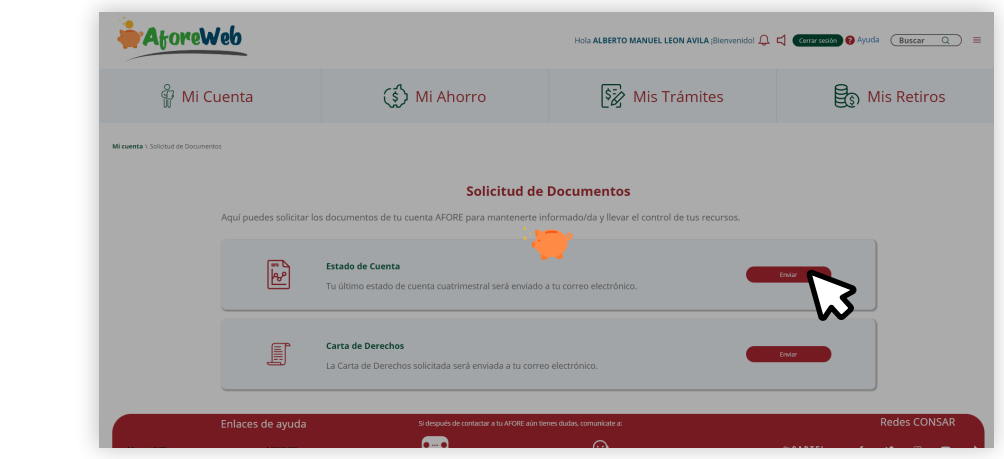

¡Listo! Tu Estado de Cuenta se ha mandado exitosamente al correo electrónico que 05tienes registrado en Afore Azteca.

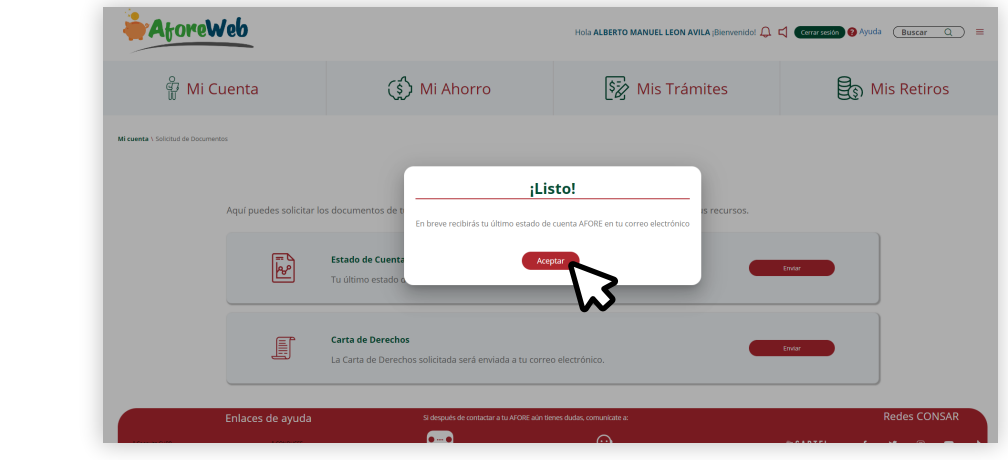

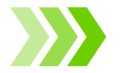

Consulta de Saldo desde Afore Web

Una vez iniciada la sesión en *https://www.aforeweb.com.mx/* 01da clic en el botón Mi Cuenta.

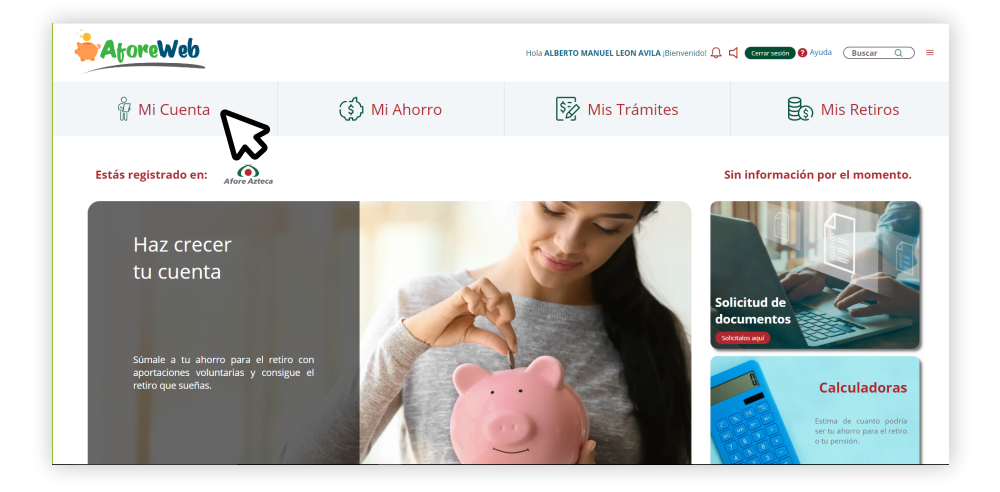

Te aparecerá una pantalla con las siguientes opciones. a ALBERTO MANUEL LEON AVILA (Bir of Q. Commerción O Ayuda (Buscar  $\overline{\mathbf{Q}}$ မြို့ Mi Cuenta (ई) Mi Ahorro Sz Mis Trámites ලි<sub>ව</sub> Mis Retiros Mi Cuenta  $\beta$  $\equiv$ ulta de saldi Solicitud de<br>Documentos Código de Ba<br>CURP **A**toreWeb Descarga AforeMóvil y obtén todos los beneficios de<br>tu AFORE al alcance de tu mano. Da clic en Consulta de saldo. 03 **AtoreWeb fola ALBERTO MANUEL LEON AVILA (Bi**  $Q \ntriangleleft$ **a**  $\theta$  Ayuda  $\overline{\theta}$  Buscar  $\overline{Q}$ မ္မို့ Mi Cuenta (ွှံ) Mi Ahorro **Sz** Mis Trámites Se Mis Retiros Mi Cuenta € (IIII) Solicitud de<br>Documentos Código de B<br>CURP AforeWeb .<br>Descarga AforeMóvil y obtén to<br>tu AFORE al alcance de tu mano Espera a que se cargue la información.<br>
Espera a que se cargue la información.  $Q \triangleleft C$ ion O Ayuda (Buscar Q ) = **JEL LEON AVILA ;** မြို့ Mi Cuenta (ွှံ) Mi Ahorro  $\boxed{\frac{5}{2}}$  Mis Trámites **S** Mis Retiros **Consulta de Saldos** 

.<br>Consulta en esta sección el saldo de tu cuenta AFOR<br>Descubre cómo hacerlestrecer dando clic <u>aquí</u>.

 $\bullet$ **Site** R

黑

Enlaces de ayud

O5 i<sup>Listo! Podrás visualizar tu saldo actual en Retiro, Vivienda y Voluntario.<br>O5</sup>

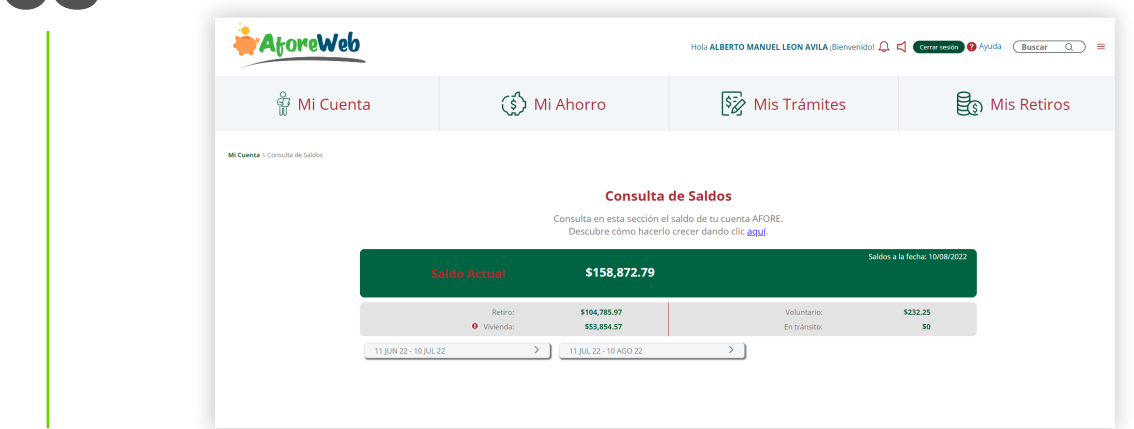

Para visualizar los movimientos de los últimos 2 periodos por mes deberás dar clic en<br>O 6 cada periodo.

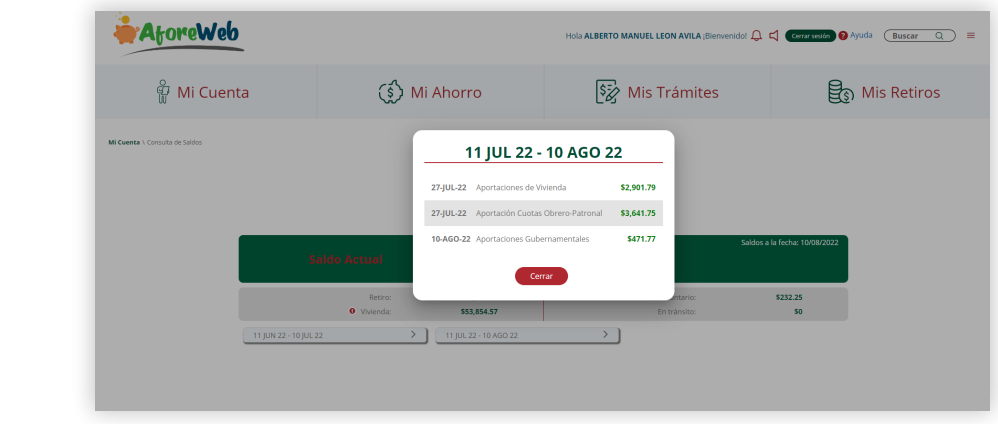

## Retiro por desempleo IMSS desde Afore Web

Una vez iniciada la sesión en *https://www.aforeweb.com.mx/*<br>da clic en el botón **Mis Retiros**.

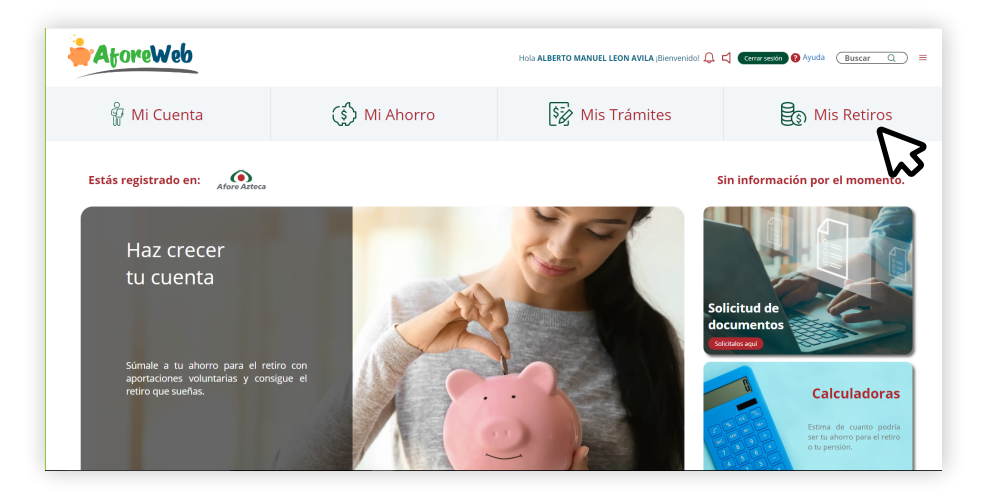

Te aparecerá una pantalla con las siguientes opciones.

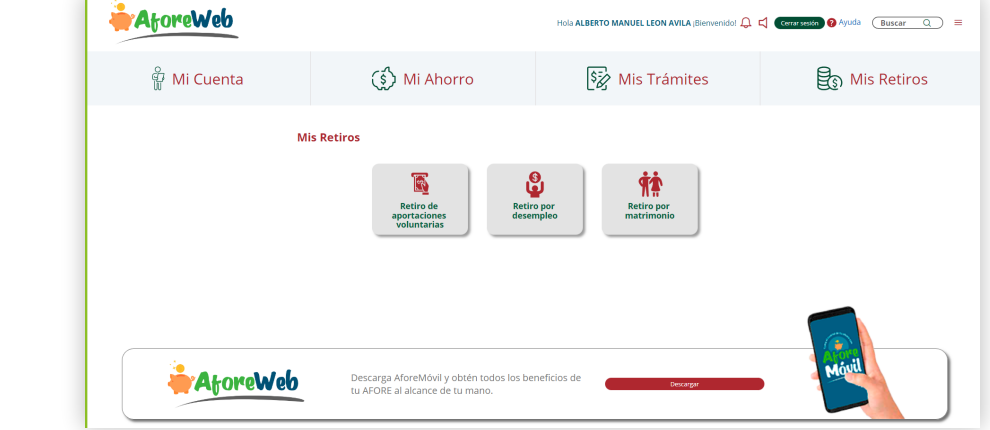

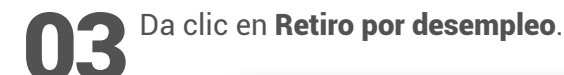

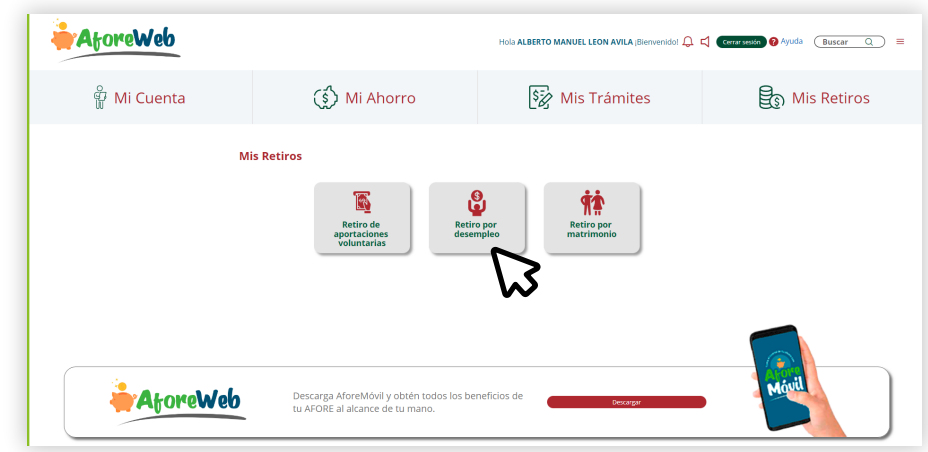

Te aparecerá la siguiente pantalla y da clic en Continuar. 04

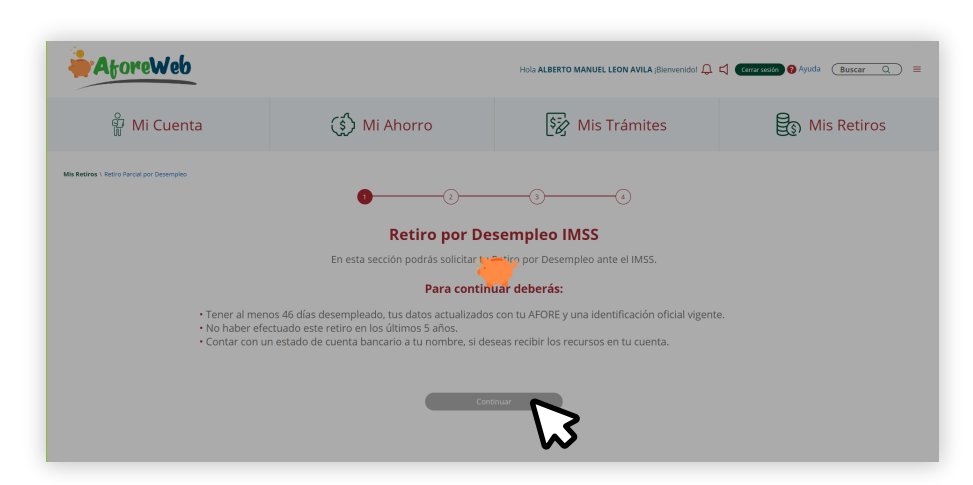

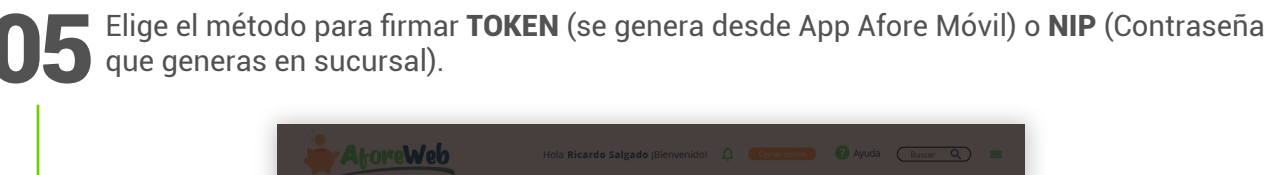

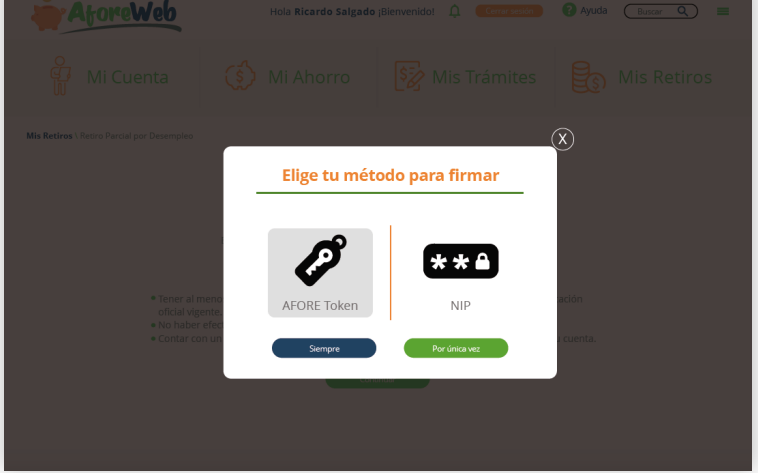

Una vez ingresado el método para firmar, te aparecerá la siguiente pantalla y selecciona<br>O 6 el t**ipo de pago** que deseas.

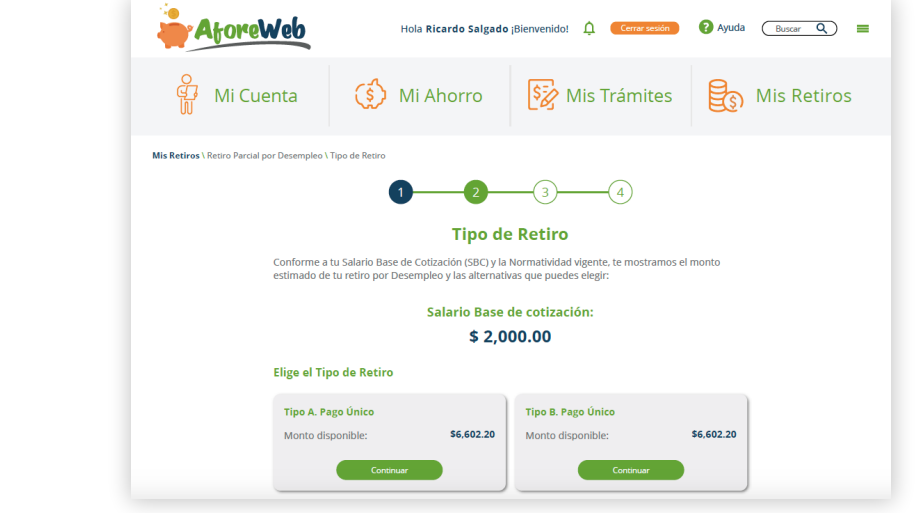

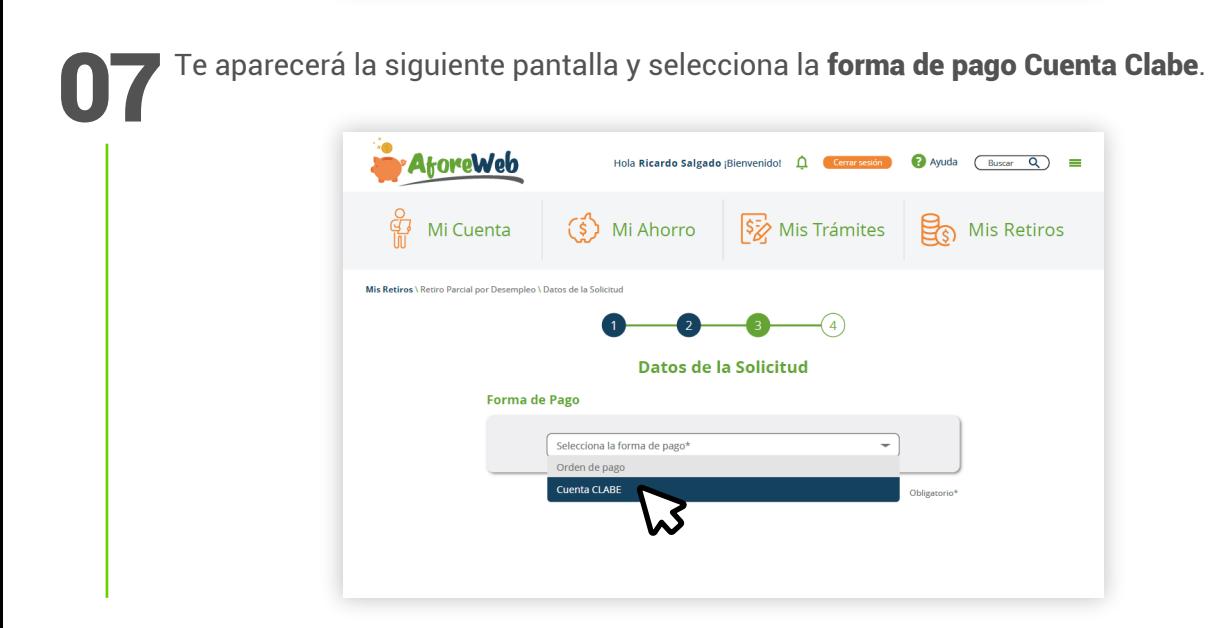

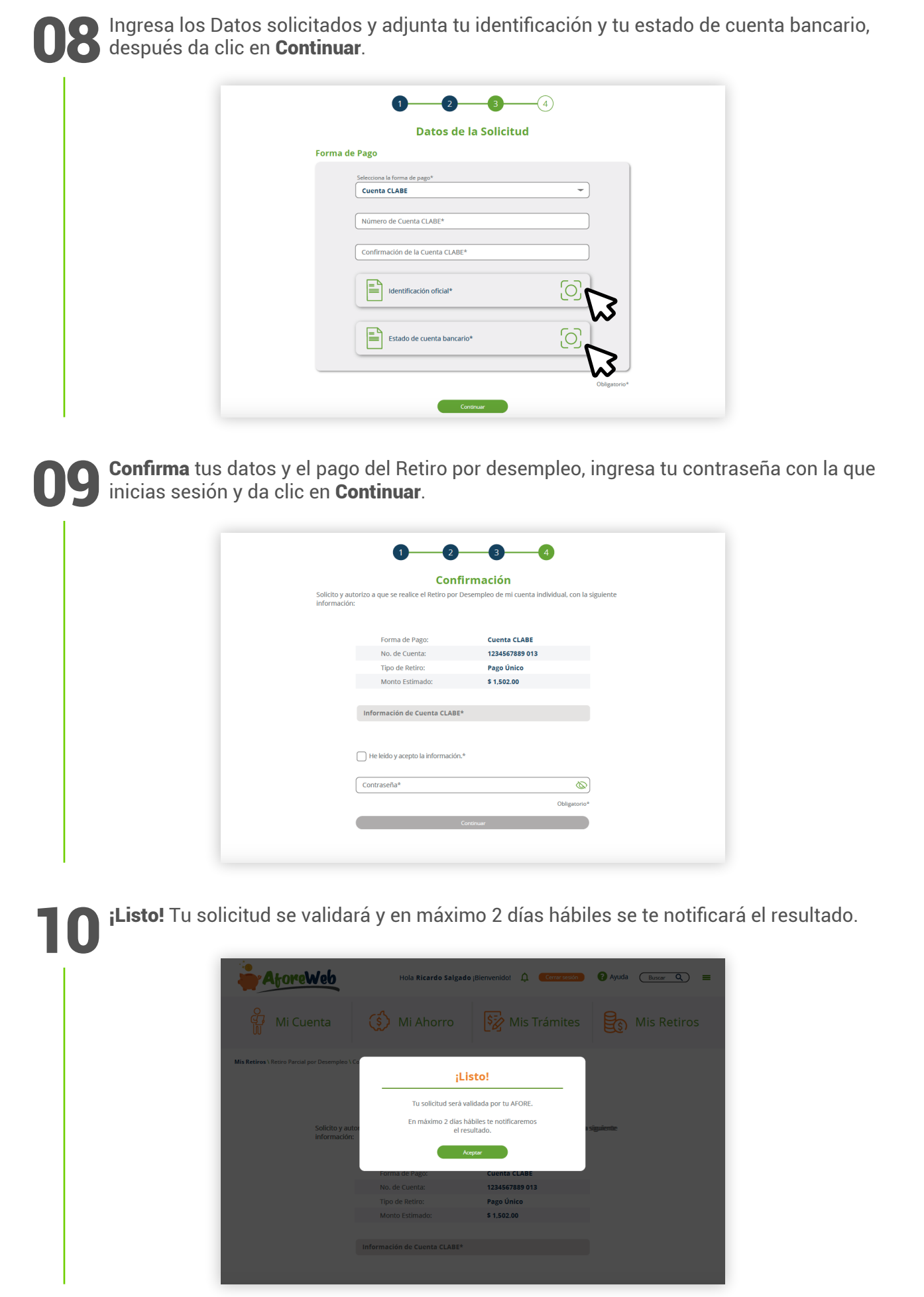

*SERVICIOS DIGITALES EN AFORE WEB*